## MICROSOFT OUTLOOK MOBILE APP CONFIGURATION

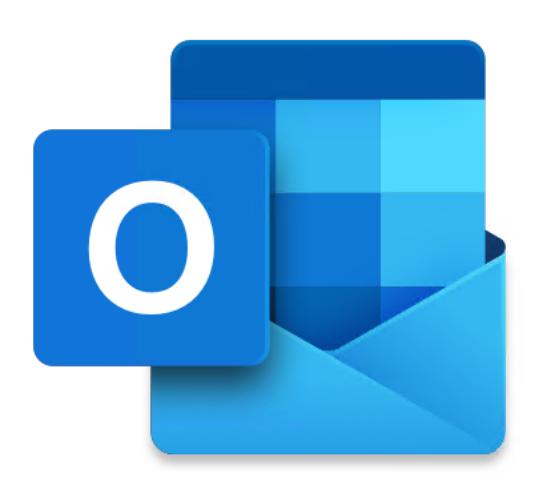

The following instructions are for configuring the Microsoft Outlook mobile app to access your Tri-C email account.

- Install the Microsoft Outlook app from the App Store, then tap the Microsoft Outlook icon to launch the app.
- When prompted, enter your email address then tap Add Account or **Continue**
- Enter your password then tap Sign in Note: This will be the same password you use to logon to the Tri-C network.
- (Android) Tap Activate to activate device administrator. Tap Activate again, then tap Set New Password.
- (Android) Select and enter a PIN or Password.
- If your device hasn't been configured to use a passcode, you will be required to set one up before you can proceed.
- When prompted to add another account, tap Maybe Later (this appears after the tutorial screens and notification screens on Android device).
- If you wish to bypass the tutorial screens tap Skip.
- When prompted to Enable Notifications, tap Turn On.
- When prompted to allow Outlook to send notifications, tap Allow.
- At this point your inbox should begin to populate along with your calendar entries.